# *WNG-2133 BACnet Gateway*

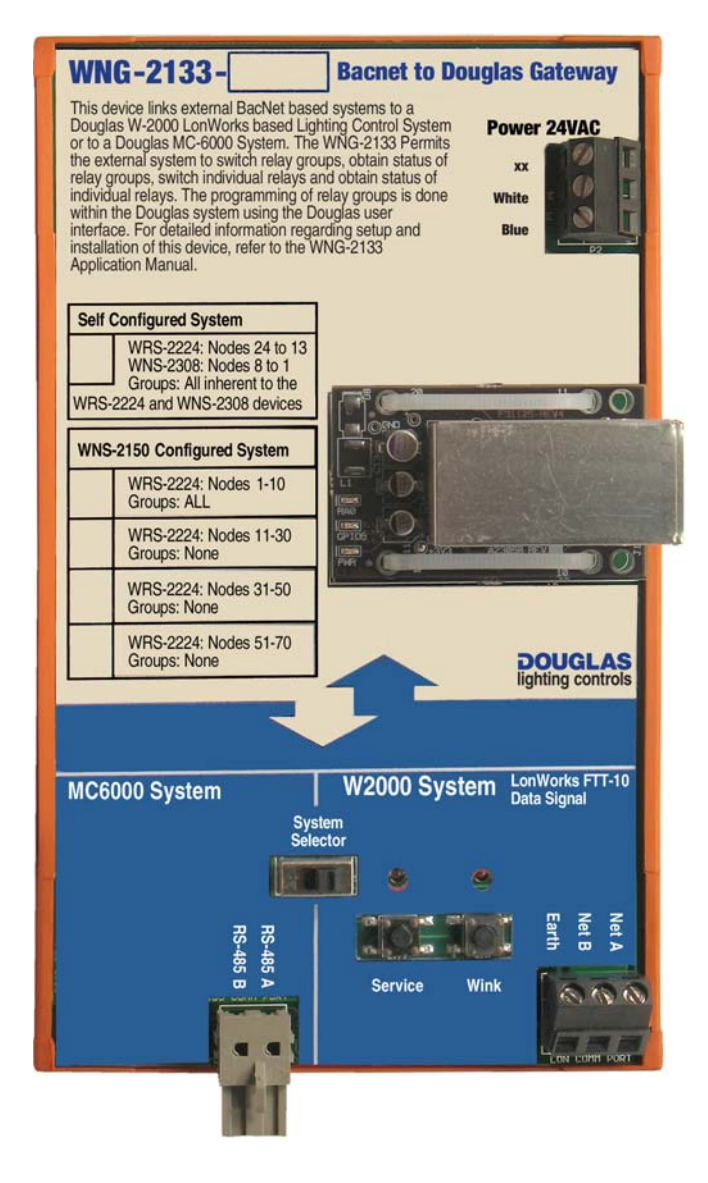

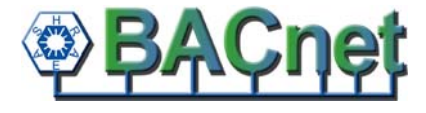

*Instruction Manual*

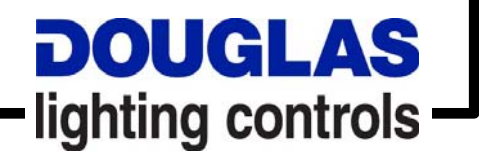

### *Contents*

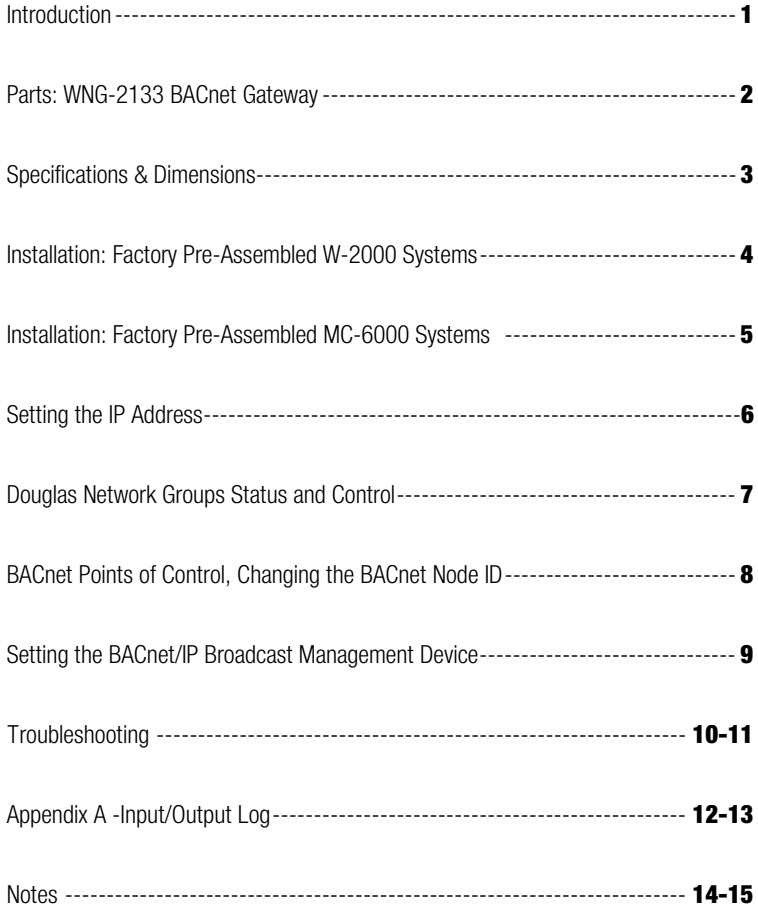

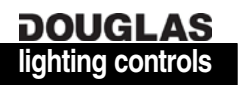

### *WNG-2133 Bacnet to Douglas System Gateway*

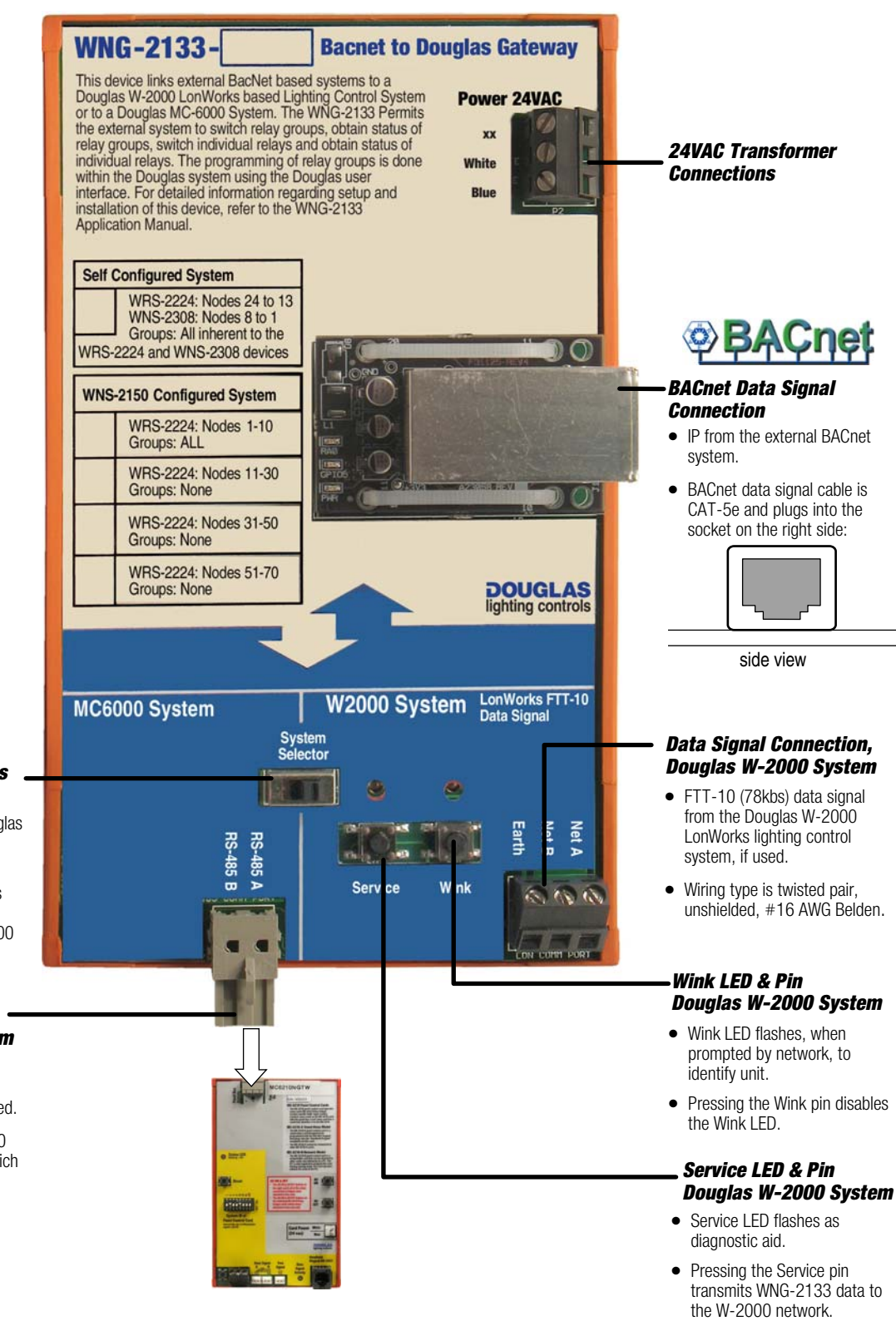

#### *Selector Switch, Douglas System*

- -• Toggle to select type of Douglas System to be connected to BACnet network.
- -• Pushing switch to left selects MC-6000 system, pushing switch to right selects W-2000 system.

#### *Data Signal Connection, Douglas MC-6000 System*

- - RS-485 data signal from the Douglas W-2000 LonWorks lighting control system, if used.
- - Socket plugs into a MC-6000 GTW Panel Control Card, which is equipped with a BACnet encoder.

**DOUGLAS** 

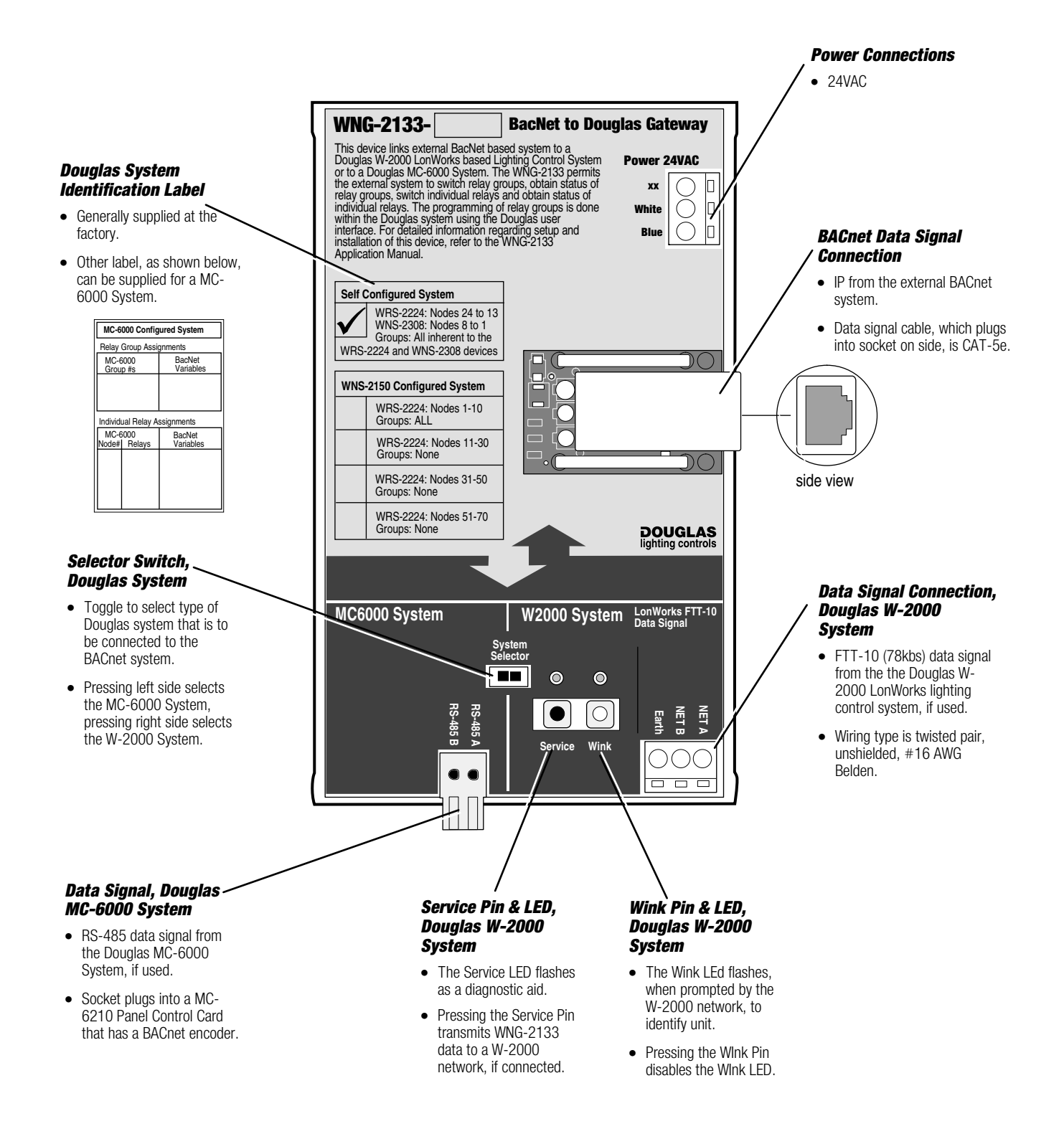

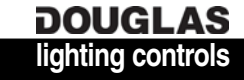

#### *Specifications: WNG-2133 BACnet Gateway*

#### *Power*

-• 24VAC / 100mA Class 2 Low Voltage devices.

#### *Input*

- -• Input is a BACnet/IP network signal.
- -BACnet/IP connection medium is Ethernet.
- -Communication format is native BACnet/IP.
- - Follow the wiring specifications issued by the host BACnet system.

#### *Outputs*

- - Data signals of either the Douglas MC-6000 Network or the Douglas W-2000 Network connect to the unit.
- - Output connection from the Douglas Network is activated by setting the selector switch to that network connection.
- -• Douglas W-2000 Network is standard LonTalk Transceiver, FTT-10 (78kbs) type. Wiring type is twisted pair, unshielded, #16 AWG Beldon.
- - Douglas MC-6000 Network is RS-485 Transceiver. Connection is a socket that plugs directly into an MC-6000 Panel Control Card that has a BACnet encoder.

#### *Network Technology Specification*

• Network signal: BACnet IP.

-

#### *Programming*

- - Use Programming for groups and individual relays in the Douglas MC-6000 or W-2000 Network is done directly within the Douglas system interface.
- - BACnet network is allowed up to 1000 points of control and status for the groups and relays within the Douglas System.

#### *Environment*

- -• Indoors, stationary, non-vibrating, non-corrosive atmosphere and non-condensing humidity.
- -• Ambient operating temperature:  $0^{\circ}$  F to +120 $^{\circ}$  F (-15 $^{\circ}$  to +50 $^{\circ}$  C).

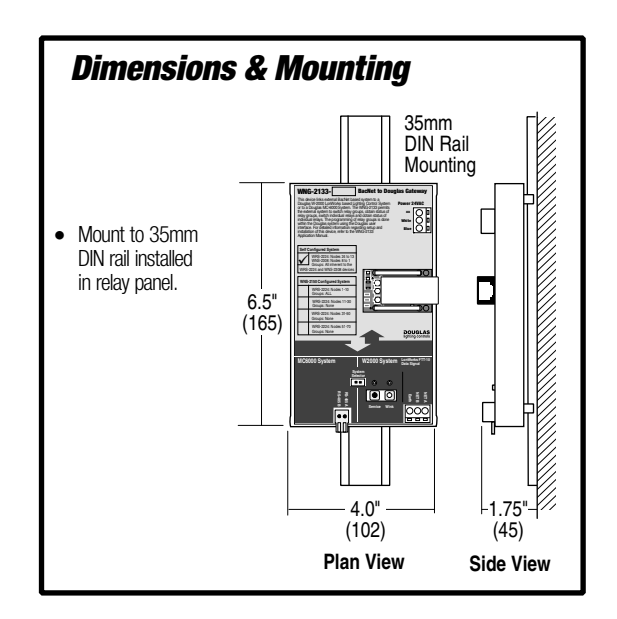

#### *INSTALLATION INSTRUCTIONS: PRE-ASSEMBLED DOUGLAS W-2000 SYSTEMS*

**In most cases, a Douglas BACnet-accessible W-2000 system is assembled panel-by-panel and initially configured at the factory.** 

**For each panel in a pre-assembled system, it is necessary to install the panel, check the basic network settings, connect the switch inputs to the appropriate group inputs and connect the outputs to the appropriate relays.** 

**After this is done for all the panels in the network, the panels are interconnected following the one-line diagram supplied with the system. If not previously done at the factory, outputs can be assigned to the group inputs of each relay scanner once the panels are interconnected.**

- 1. Install the pre-assembled relay panels. Be sure that the panels are located closely enough together so that the network line length required to interconnect them does not exceed the specification called out in the *One-Line Diagram* page of the drawings supplied with the system.
- 2. Make sure the Douglas network select setting and connnections on the WNG-2133 BACnet Node are correct for a W-2000 System.
- 3. In each panel, connect the lighting loads to the output relays of the scanner. You should make note of which load is connected to each relay in the relay schedule for each panel.
- 4. In each panel, connect the group switching devices (switch or timer) to the scanner group inputs. If you are connecting 24V switching devices other than a default Douglas switch or time clock, you will have to first configure their inputs. Use the keyboard on the scanner, as detailed in the '*Scanner Input Configuration*' section on page 7 of this manual.
- 5. A maximum of 6 switching devices can be connected in parallel to the same master input, with a maximum wire length of 2000'/600m if using 18 AWG wire.
- 6. Interconnect the WNX-2624 Network Nodes with the data signal wire (shielded twisted pair in a single loop). Be sure to connect them in the exact order shown in the *One-Line Diagram* in the drawings supplied with the system.
- 7. Power the system up. LEDs will flash briefly on the scanners and nodes. Make sure that the Digital Link LED is ON on each scanner. If not, check the connnections and the node settings.

8. Determine which output relays are to be switched together as groups. Different output relays from any scanners in the network can be grouped together to be switched by the same group input. An output relay can also be in more than one group.

#### 9. (SELF-CONFIGURED SYSTEMS)

 Use the keypad on each scanner to assign the output relays to each group input:

- a) Go to the scanner with the group input to be programmed and select that input by toggling the scanner's INPUT SELECT BUTTON.
- b) Press the scanner's PROGRAM MODE BUTTON. This places the entire network in Program mode. The Output LED for any output, on any scanner, that is controlled by the input will be lit.
- c) Add or remove an output relay on any scanner from the input by toggling its OUTPUT BUTTON.
- d) Press the NORMAL MODE BUTTON on the input's scanner to exit the network from Program mode.
- e) Repeat steps (a-d) for other inputs.

#### 9. (WNP-2150-CONFIGURED SYSTEMS)

Use the browser interface of the WNP-2150 Network Manager to assign the output relays to each group input:

- a) Connect computer with Internet Browser to WNP-2150 following directions on label. Enter WNP-2150's IP address in browser's address field to display Lighting Scheduling software.
- b) List relay groups using the GROUPS/NEW Submenu.
- c) Assign relays to groups using GROUPS/PROGRAM RELAYS Submenu. Go panel-by panel untill all relays have been added to all of the groups.
- d) Assign groups to inputs using GROUPS/PROGRAM INPUTS Submenu. For each input, also assign the action triggered and hardware type.
- e) Repeat steps (a-d) for other inputs.

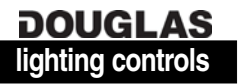

#### *Installation: Factory-Assembled MC-6000 Systems*

#### *INSTALLATION INSTRUCTIONS: PRE-ASSEMBLED DOUGLAS MC-6000 SYSTEMS*

**In most cases, a Douglas BACnet-accessible MC-6000 system is assembled panel-by-panel and initially configured at the factory.** 

**For each panel in a pre-assembled system, it is necessary to install the panel, check the basic network settings, connect the switch inputs to the appropriate group inputs and connect the outputs to the appropriate relays.** 

**After this is done for all the panels in the network, the panels are interconnected following the one-line diagram supplied with the system. If not previously done at the factory, outputs can be assigned to the group inputs of each relay scanner once the panels are interconnected.**

- 1. Install the pre-assembled relay panels. Be sure that the panels are located closely enough together so that the network line length required to interconnect them does not exceed the specification called out in the *One-Line Diagram* page of the drawings supplied with the system.
- 2. Make sure the Douglas network select setting and connnections on the WNG-2133 BACnet Node are correct for a MC-6000 System.
- 3. In each panel, connect the lighting loads to the output relays of the output card. You should make note of which load is connected to each relay in the relay schedule for each panel.
- 4. In each panel, connect the group switching devices (switch or timer) to the input cards. If you are connecting 24V switching devices other than a default Douglas switch or time clock, you will have to first configure their inputs. Refer to the MC-6000 Programming Module Manual for details.
- 5. A maximum of 4 switching devices can be connected in parallel to the same master input, with a maximum wire length of 2000'/600m if using 18 AWG wire.
- 6. Interconnect the MC-6210N-CPU cards with the data signal wire. Be sure to connect them in the exact order shown in the *One-Line Diagram* in the drawings supplied with the system.
- 7. Power the system up. LEDs will flash briefly on the WNG-2133 device and then begin blinking to indicate OK status.
- 8. Determine which output relays are to be switched together as groups. Different output relays from any panels in the network can be grouped together to be switched by the same group input or network device. An output relay can also be in more than one group.

9. All programming and configuration of the system is implemented via the RS-485 dataline through a front-end PC.

To configure the MC-6000 software:

- 1. Change the shortcut by adding *-w1* after the executable file in the *Target*.
- 2. Open the software with the BT files for the project.
- 3. Go to: *Config/Remotes*.
- 4. Create remote number *252*, name *252 Gateway*
- 5. 0 for all components.
- 6. Set all the address DIP switches to the down postion on the MC-6210N device.
- 7. Go to: *Groups\Supergroups.*
- 8. Create a supergroup *SNVTScene001* and add groups as required.
- 9. Go to: *Misc\Online*.
- 10. Click *Interface*, then select *252 Gateway*.
- 11. Download, plus download to all panels afterwards.

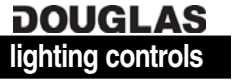

#### *Setting the IP Address*

#### *Table 1: Valid IP/Subnet Mask Ranges*

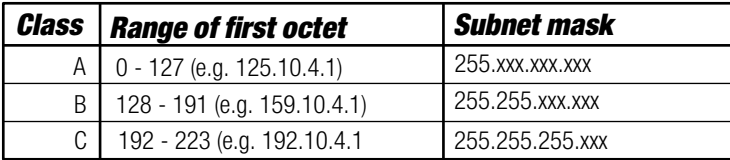

*When configuring the IP address, please ensure that the IP address and Subnet mask are within the same class.*

You will require the configuration software, *Ruinet*. Please contact technical support to obtain a link.

- 1. Configure your PC IP address to communicate with *192.168.10.11 / 255.255.255.0*
- 2. Connect the crossover cable.
- 3. Start *Ruinet*. The device should show up on the screen.
- 4. Change the *Subnet Mask*. Wait for the device to accept the change and the screen is accessible again.
- 5. Change the *IP Address*. Wait for the device to accept the change and the screen is accessible again.
- 6. Change the *Gateway*. Wait for the device to accept the change and the screen is accessible again.
- 7. Reboot the device.
- 8. Close *Ruinet*.
- 9. Configure your PC IP address to communicate with the new IP Address and the new Subnet Mask. Make sure the IP Address of the PC is the Gateway entered into the WNG-2133.
- 10. Start *Ruinet*. The device should show up and be brought up to the screen.

#### *Recovering for Bad IP Address Setting* (May not be recoverable).

If in error, the WNG-2133 may revert back to a default IP address and go into Broadcast mode.

To correct this:

- 1. Set your PCs address to: -IP Address: 192.168.1.1 -Subnet Mask: 255.255.255.0
- 2. Start *Ruinet*.
- 3. The device should show up on to the screen. If it does not, you should use the *Wireshark* procedure as described below.

To use the freeware *Wireshark* program:

1`

- 2. Start *Wireshark* and initiate a capture.
- 3. Start *Ruinet*.
- 4. In *Wireshark* you will see packets coming from your Laptop's IP address and the lost WNG-2133.

### *Douglas Network Groups Status and Control*

The WNG-2133 BACnet Gateway is a BACnet device that is used to simplify and streamline the inclusion of a Douglas Lighting Controls network into a larger BACnet network. The WNG-2133 is designed to work with the main Douglas network configurations, LonWorks and MC-6000. The WNG-2133 BACnet Gateway will simplify several of the otherwise awkward, although standard, data representations on a Lonworks system.

It will also isolate the Lighting subnet, effectively relieving the burden of lighting configuration from the integrator, allowing the 'user friendly' Douglas configuration tools to setup and bind the lighting portion of the network.

#### *Group Status and Control*

The WNG-2133 employs a FTT-10 and a RS-485 communication chip programmed to pass data to a Field Server Protocessor BACnet IP interface. Each processor has its own independent transceiver port for network communications to either the W-2000 system or the MC-6000 system. The BACnet IP interface will connect to the integrator toolset, while side B will connect to and monitor the lighting subnet using standard self-configuring routines.

Relay status will be made available for WNX-2624, WSP-2718, or MC-6210 devices. This "smart" status will consist of an ANALOG value per relay represented. **0=Not Connected, 1=On, 2=Off, 3=Error**. Relay status will be updated to the integrator whenever the gateway detects a change of relay state for a given device.

Relay activation is via a simple ANALOG value per relay represented. **0=Off, 1=On**.

Group Status will be made available for the system as a whole. This is via a simple BINARY POINT value per group represented. **0=Off, 1=On**.

Group Control is via a "smart" ANALOG value per group represented. When used with a MC-6000 System, **3=Off, 4=On**. With the W-2000 it has the full functionality of the LonWorks *SNVT\_Scene*. The values entered into the value will operate the following functions:

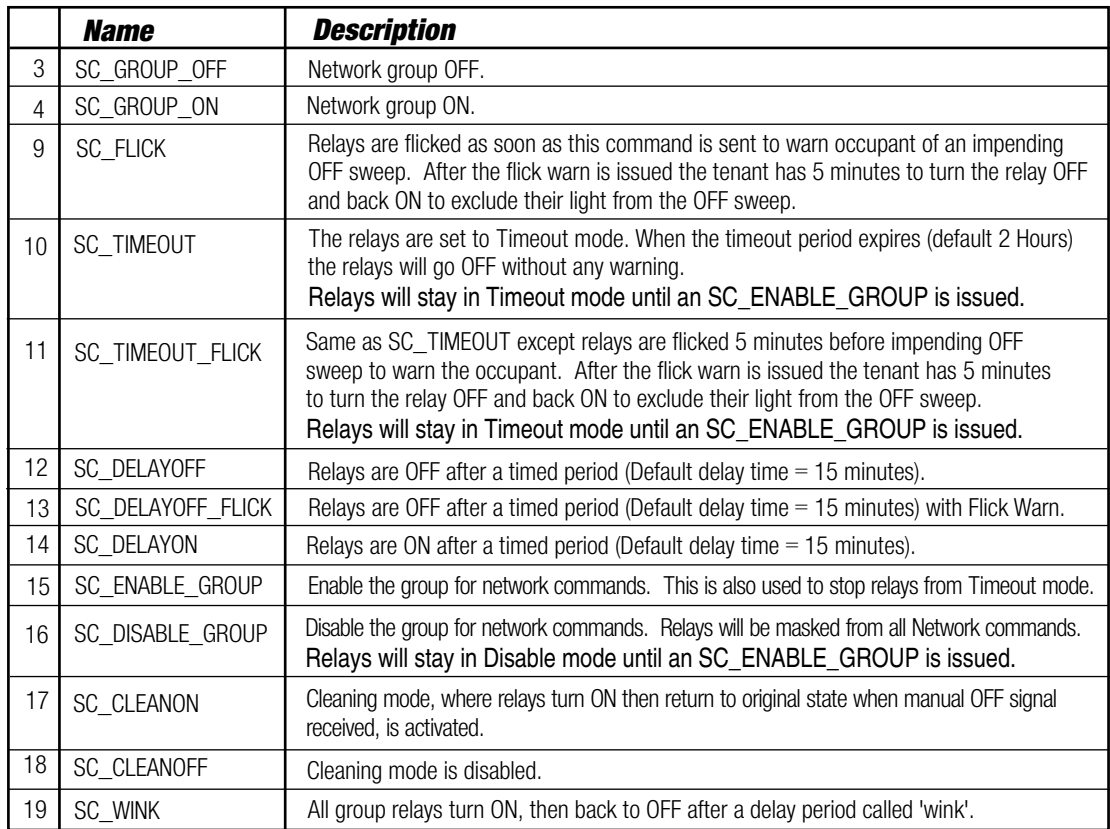

### *BACnet Points of Control, BACnet Node ID*

#### *BACNET Control Points*

The WNG-2133 BACnet Gateway has 1000 control points. Extensive lighting control networks may require more, due to the vast amount of data required to represent as many as to 255 groups overall and 72 points per panel. To overcome this constraint, multiple WNG-2133 Gateways of complementary configurations can be used. The best distribution of points is to group relays together by node. This would be done by bitmapping each relay to an existing data structure.

Multiple WNG-2133's can be utilized within a system. Each profile has been created to maximize the 1000 points available.

#### *BACnet to LonWorks Self-configured System*

Self-configured systems up to 12 scanners: Use one WNG-2133 Gateway.

Self-configured systems with more than12 scanners: Use two WNG-2133 Gateways, *WNG-2133-NP1-10G & WNG-2133-NP11-30*.

#### *BACnet to LonWorks WNG-2150 System*

WNG-2133-NP1-10G - BASE UNIT: Controls 10 scanners 1-10 PLUS all groups.

WNG-2133-NP11-30: Controls 20 scanners 11-30 (Needs WNG-2133-NP1-10G).

WNG-2133-NP31-50: Controls 20 scanners 31-50 (Needs WNG-2133-NP1-10G).

WNG-2133-NP51-70: Controls 20 scanners 51-70 (Needs WNG-2133-NP1-10G).

#### *BACnet to MC-6000 System*

WNG-2133-MC05-11: CPU5-11, Grp0-52, MC-6210 incl.

WNG-2133-MC12-18: CPU12-18, Grp 53-104, MC-6210 incl.

WNG-2133-MC19-25: CPU19-25, Grp 105-156, MC-6210 incl.

WNG-2133-MC-G500: Grp 1-500 ONLY, MC-6210 incl.

#### *WNG-2133 Profile Listing Changing the BACnet Node ID: Uploading, Editing and Downloading the config.csv File*

#### *To upload the config.csv File from the WNG-2133 to your PC*

- 1. From the main menu select <*U>* to go to the upload screen.
- 2. Begin the uploading by selecting <*U>* .

#### *To edit the config.csv File on your PC*

- 1. Locate the files where the Ruinet.exe executable resides.
- 2. Select and launch the NOTEPAD program to edit the file. (Using any other program may corrupt the file).
- 3. Within the *config.csv* file, locate the *Server Side Connections - BACnet IP* area . Adjust the number under the *Node\_ID* line. This should appear as shown below:

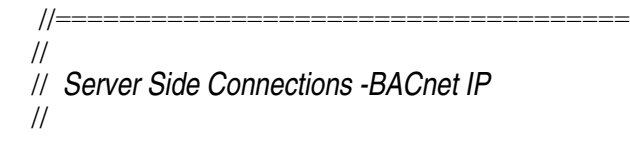

Nodes Node\_Name, Node\_ID, Protocol WNG-2133\_GTW1,*11*, BACnet\_IP //===================================

#### *To download the edited File to the WNG-2133*

- 1. From the main menu select <*D>* to go to the download screen.
- 2. Begin the download by selecting <*D>*.

### *Setting the BBMD (BACnet/IP Broadcast Management Device)*

#### *BBMD: BACnet/IP Broadcast Management Device*

The BACnet system relies on the use of broadcast messages. Routers join IP networks together so messages from one network can be sent to another. However, most routers do not forward broadcast messages and the BACnet signals do not get passed correctly.

To solve this problem BACnet provides a technology called BBMD which means **BACnet/IP Broadcast Management Device**.

BACnet/IP requires that a BBMD be defined on every subnet for cross-router communications. The WNG-2133 can act as a BBMD for the subnet that it resides on, while another BBMD must reside on the other subnet to pass the information forward. Setting the *Connection* Type to *BBMD* will enable this functionality on the WNG-2133. Note that BBMD operation is not required if there is already another BBMD on the network.

The WNG-2133 supports the method of updating its internal broadcast distribution table to create BBMDs.

Two steps are needed:

1. Creating *a custom "bdt.ini*" file and downloading it to the WNG-2133

2. Uploading the *config.csv* file to the PC, editing the *config.csv* file then downloading it to the WNG-2133

#### *1. Creating and Downloading the bdt.ini File*

The Broadcast Distribution Table can be configured using the *bdt.ini* file. The *bdt.ini* file must be created and downloaded to the WNG-2133 using the Ruinet *Download Configuration* command. This example shows the WNG-2133 as IP *10.33.12.23* and the BBMD on the other subnet as **IP** 10.33.11.21:<br>//==================

//===================================== // bdt.ini // // FST Customer : Douglas Lighting // Configured By : CBR // // Copyright (c) 2000-2002 WNG-2133 Technologies // // BBMD ip\_address BBMD port BBMD subnet Mask // 10.33.12.23, 47808, 255.255.255.0 10.33.11.21, 47808, 255.255.255.0

#### //===================================== *To download the bdt.ini File to the WNG-2133*

- 1. From the main menu select <*D>* to go to the download screen.
- 2. Use the <*O>* key to enable the downloading of 'other' files. When enabled you can download files other than *.csv* to the WNG-2133. Exercise caution with this option.
- 3. Specify the local file name by selecting <*L>*, then type the path and file name and press <*Enter*>.
- 4. If the remote filename is incorrect, select <*R*>, then type the file name and press <*Enter*>.
- 5. Begin the download by selecting <*D*>.

#### *2. Uploading, Editing and Downloading the config.csv File*

#### *To upload the config.csv File from the WNG-2133 to your PC*

- 1. From the main menu select <*U>* to go to the upload screen.
- 2. Begin the uploading by selecting <*U>* .

#### *To edit the config.csv File on your PC*

- 1. Locate the files where the *Ruinet.exe* executable resides.
- 2. Select and launch the *NOTEPAD* program to edit the file. (Using any other program may corrupt the file).
- 3. Within the *config.csv* file, locate the *Server Side Connections - BACnet IP* area. Append the *,Connection\_Type,IP\_Port* to the first line and ,BBMD,47808 to the next line. This should appear as shown below:

//===================================== //

// *Server Side Connections -BACnet IP* //

Connections Adapter, Protocol, *Connection\_Type,IP\_Port* N1, BACnet\_IP ,*BBMD,47808* //=====================================

#### *To download the edited File to the WNG-2133*

1. From the main menu select <*D>* to go to the download screen.

**DOUGLAS** 

2. Begin the download by selecting <*D>*.

#### *General Guidelines:*

- -• Make sure that 24V power exists in all panels (always measure between 22VAC and 30VAC);
- -Make sure that data signal is connected to all Nodes;
- -Make sure all inputs and outputs are tightly connected and inputs are configured properly;
- -• Make sure all relay groups are programmed correctly;
- -Make sure the *Net Manager Select* switch is ON only for the Network Manager Node.

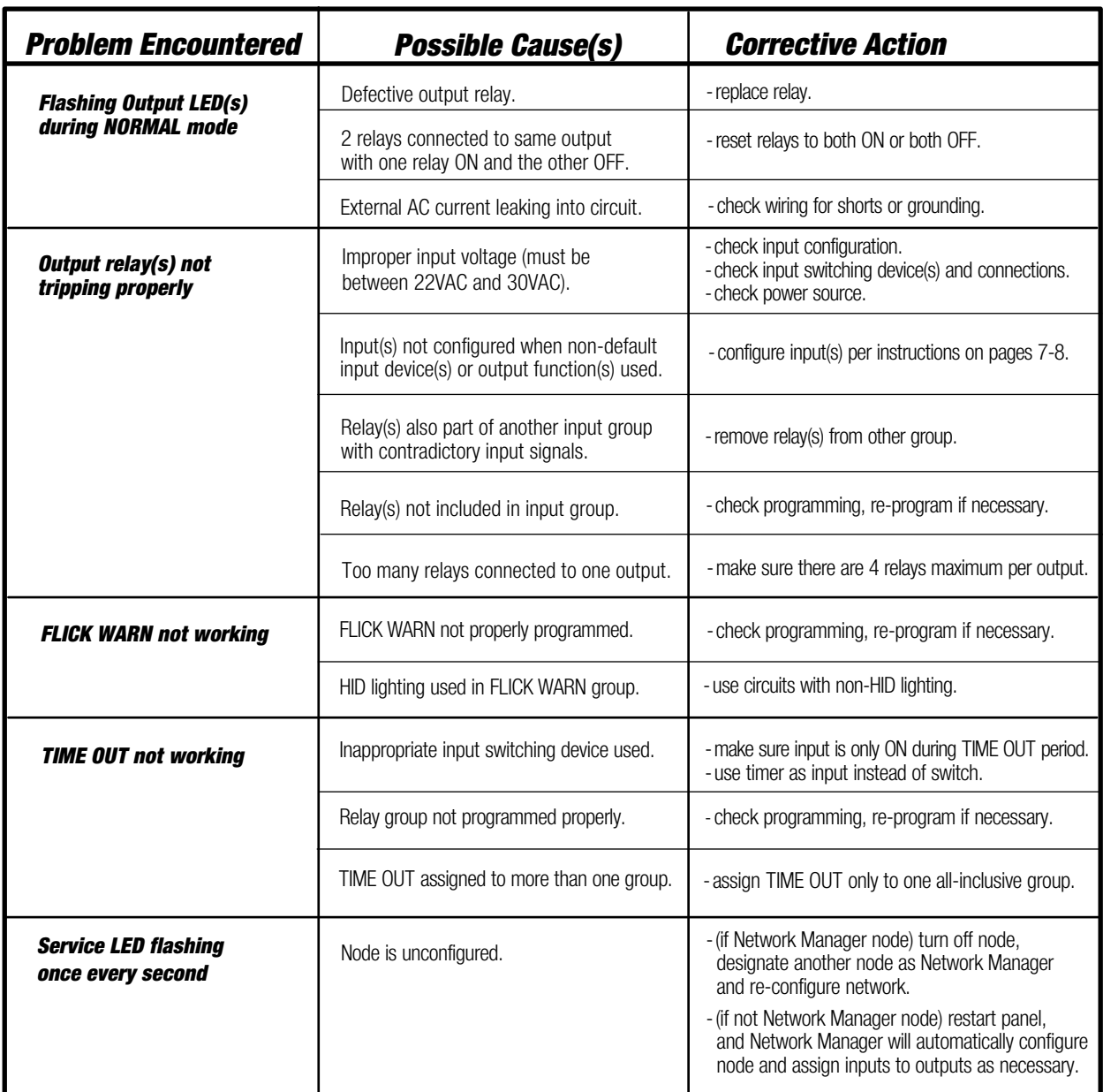

### *W-2000 Network Troubleshooting Guide*

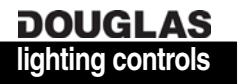

#### *General Guidelines:*

- -Make sure that 24V power exists in all panels (always measure between 22VAC and 30VAC);
- -• Make sure that data signal is connected to all Nodes;
- -Make sure all inputs and outputs are tightly connected and inputs are configured properly;
- -• Make sure all relay groups are programmed correctly;
- -Make sure the *Net Manager Select* switch is ON only for the Network Manager Node.

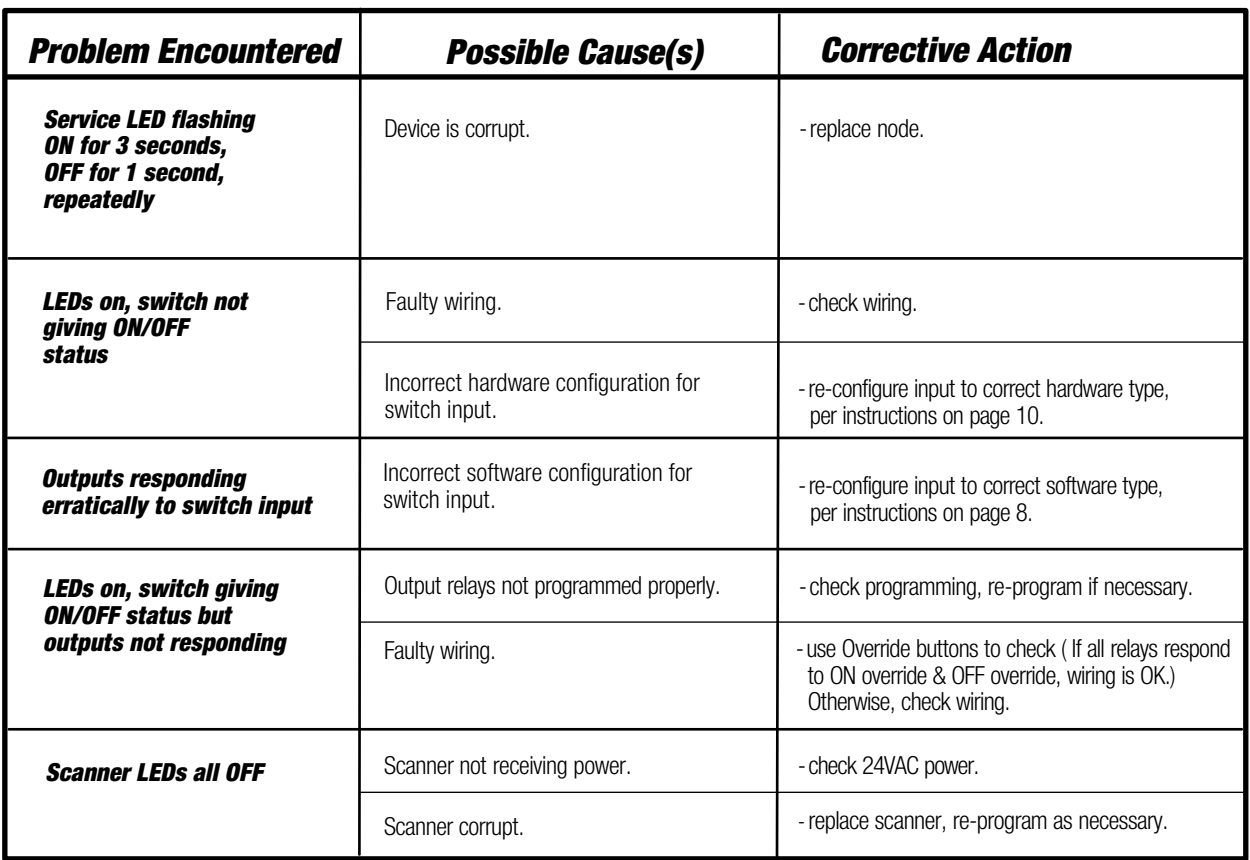

*MC-6000 Network Troubleshooting Guide*

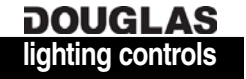

## *Appendix A - Input/Output Log (copy this page for other panels used)*

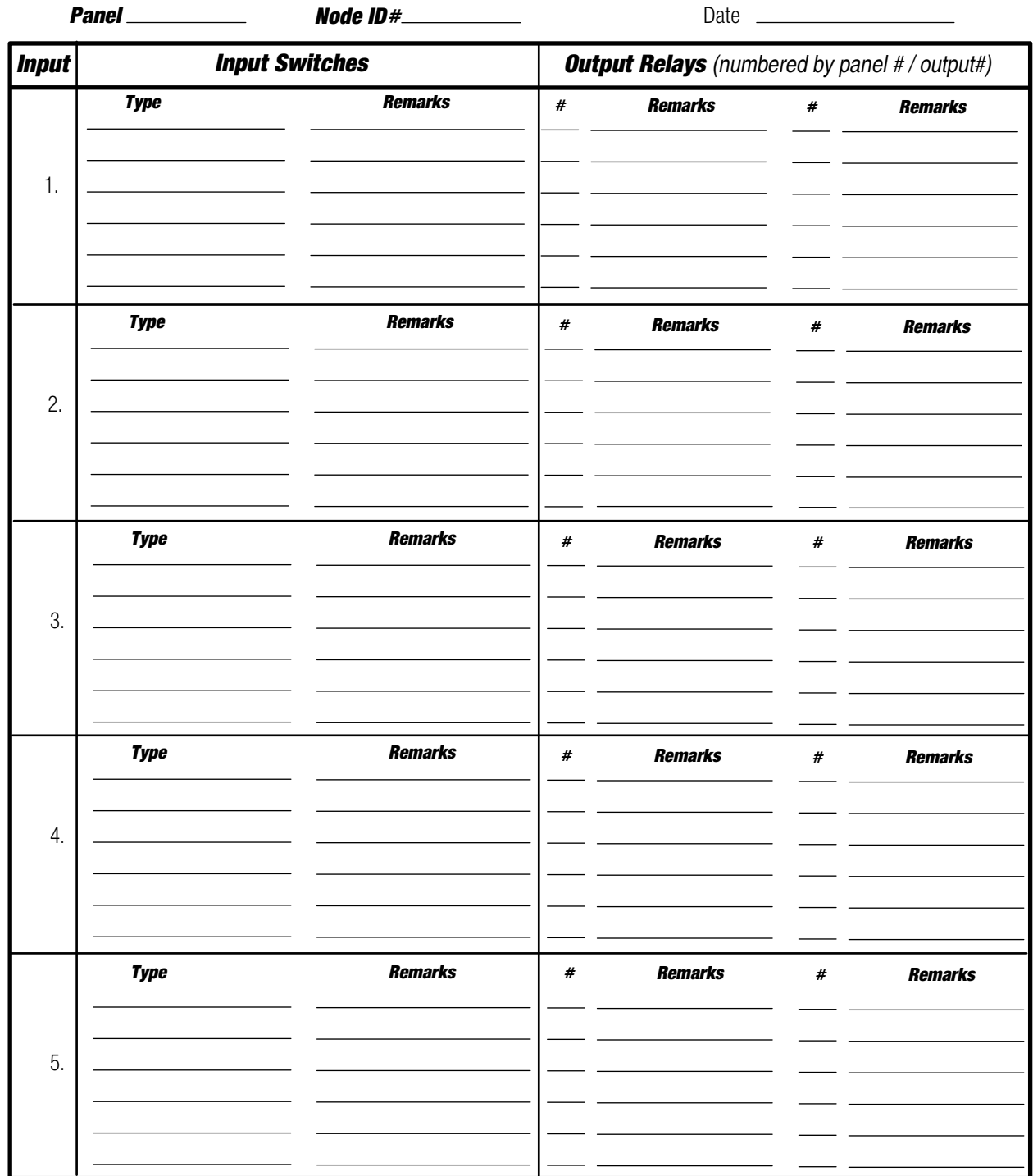

Additional Remarks:

**DOUGLAS** 

### *Appendix A - Input/Output Log (copy this page for other panels used)*

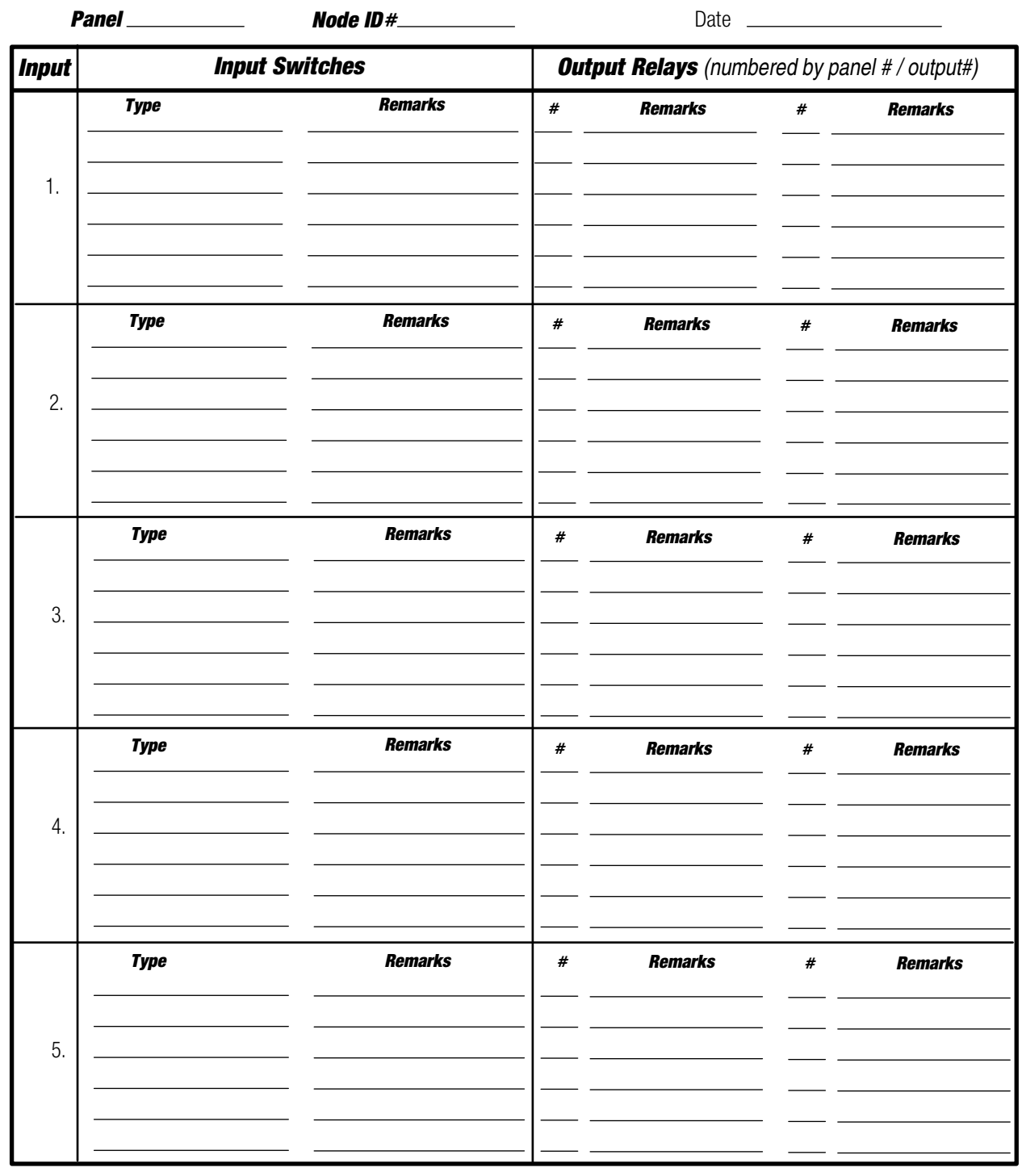

Additional Remarks:

**DOUGLAS** 

### *Notes*

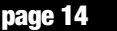

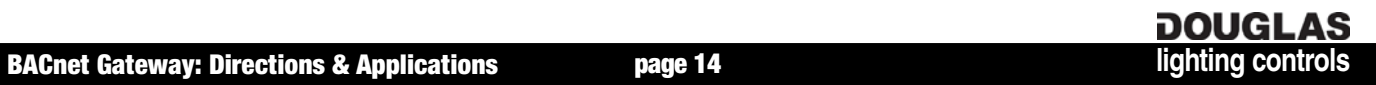

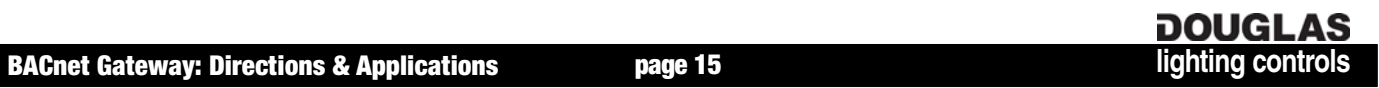

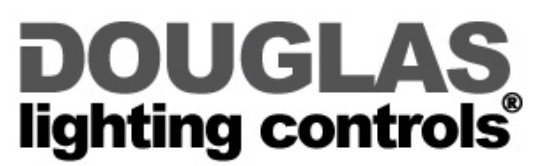

www.DouglasLightingControls.com 4455 Juneau Street • Burnaby, B.C. • CANADA phone: (604) 873-2797 • fax: (604) 873-6939

#### *WARRANTY*

DOUGLAS products are warranted for one year from the date of purchase by the consumer against defects due to materials and the company's worksmanship only. The sole obligation hereunder shall be to repair, or at the company's option to replace, products as aforesaid, provided same are returned, upon authorization, 'Transportation Prepaid' to the company's Burnaby, CANADA office within the said period. Defects or failures due to improper or careless installation, storage or handling, or usage other than rated conditions, are specifically excluded from this warranty. No liability is accepted for return transportation charges following repair or replacement as aforesaid or for reinstallation costs. No other liability of any nature or kind, whether arising out of or from the use of the product, whether or not defective, is assumed.

DOUGLAS lighting controls reserves the right to cancel or change items shown in this publication without notice.